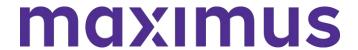

# ASSESSMENTPRO USER GUIDE Connecticut District Office

Developed: 10.30.20 Revised: 3.3.22

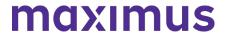

#### ASSESSMENTPRO STATE USER GUIDE

#### Contents

| LOG IN                                          | 3  |
|-------------------------------------------------|----|
| SYSTEM NAVIGATION                               | 3  |
| ASSESSMENTPRO DEFINITIONS                       | 3  |
| NAVIGATING PATHTRACKER                          | 4  |
| CLAIMING/ASSIGNING MULTIPLE                     | 10 |
| ADD RECORD TO PATHTRACKER INDIVIDUAL MANAGEMENT | 13 |

#### **LOG IN**

- 1. Visit <u>www.assessmentpro.com</u>
- Maximus will register your access. You will receive an email from AssessmentPro to establish your password.
- 3. Enter your Login Email and Password.
- Click the Forgot Password link if your password does not work or you forget it. Ascend does not have access to your password.
- 5. Click Log In.
- 6. Review the Terms and Conditions.
- 7. Click **Accept** to close the **Terms and Conditions** box. This will only occur the first time you log in or with changes to the terms and Conditions.

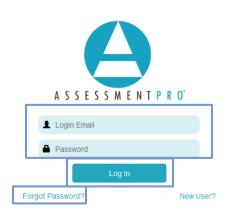

#### **Terms and Conditions**

By using this system, I attest that, under penalty of law, the information I submit will be accurate to the best of my knowledge. I also understand that this information is required by federal law, and any falsification is subject to penalties toward both myself and the agency I represent. I further understand that in order to effectively access and utilize this system, I must use one of the latest two versions of Microsoft Internet Explorer, Microsoft Edge, or Mozilla Firefox on a Microsoft-supported version of Microsoft Windows. I understand that no other browsers will be supported.

Cancel

#### SYSTEM NAVIGATION

| <b>A</b>               | Search site Q                                        | Q Level II Review                       |
|------------------------|------------------------------------------------------|-----------------------------------------|
| Returns to Home screen | Search for individuals, system users, and facilities | Lists assessments pending determination |
|                        |                                                      | H 4 1 P H                               |
|                        | 0 0                                                  |                                         |
| Access Reports         | Hover over for additional information about content  | Page change navigation                  |

#### ASSESSMENTPRO DEFINITIONS

| AID | Assessment ID; the number associated with the specific review. Each  |
|-----|----------------------------------------------------------------------|
|     | assessment will have a unique ID number.                             |
| IID | Individual ID; formerly known as client ID or Ascend ID. Each person |
|     | will have an assigned number that remains the same throughout each   |
|     | assessment                                                           |

#### NAVIGATING PATHTRACKER

1. Navigate to the Unassigned Individuals queue to view and claim individual assignments.

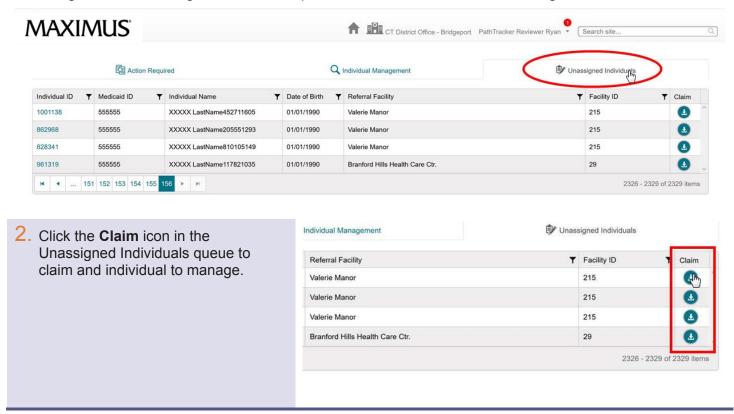

3. View the individual claimed from the **Unassigned Individuals** queue *They will leave the Unassigned Individuals* queue and move to the Individual Management queue.

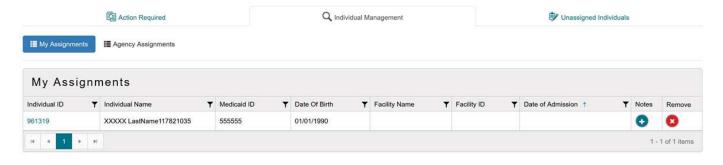

4. Click on **My Assignments** to view your current caseload.

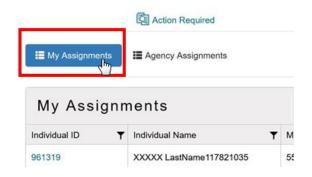

 Click on Agency Assignments to view the caseloads for the entire District Office.

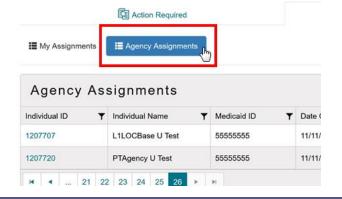

6. Click the **Notes icon** to view and enter notes for the individual in question.

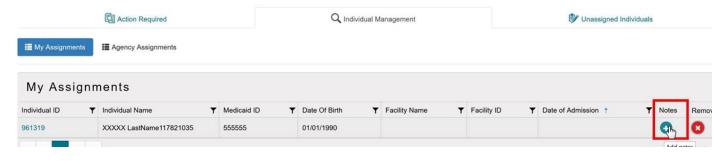

7. Click the **Send Note** icon or press Enter to enter a Note.

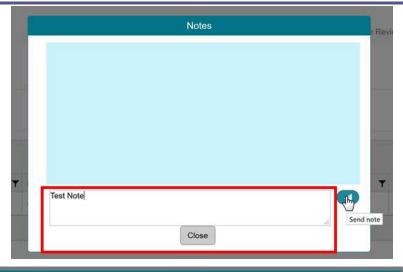

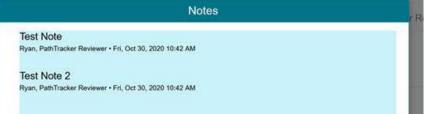

8. Once a Note has been entered, the icon will change in the **Individual Management queue**. If you hover over it, you can view the last Note for the individual in question.

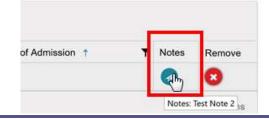

9. Click the **Remove Individual** icon to remove the individual from your caseload.

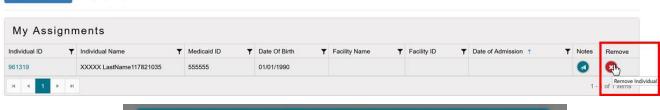

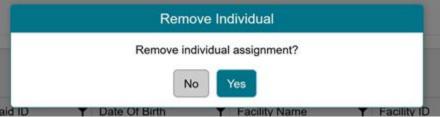

10. Navigate to the **Action Required** queue to view alerts for your claimed individuals.

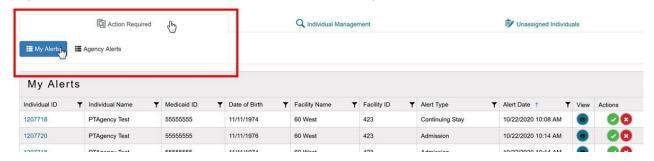

11. Click the **View** icon to view the event which triggered the alert.

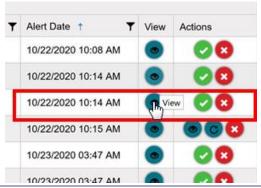

\*\* An Admission Form box will appear for you to view. When done select **Cancel** at the bottom to close out box.

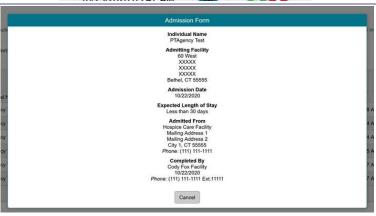

12. Click the **Complete icon** to mark the alert as 'Completed'

This replaces the 'Entered Into EMS' check box from the legacy system).

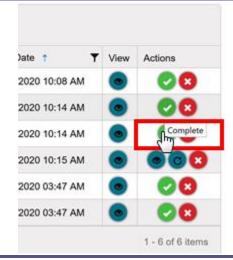

13. Click the **View** icon to view the completed alert details.

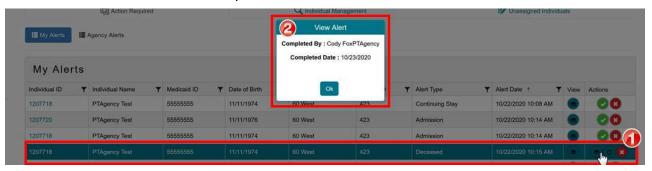

14. Click the **Undo** icon to undo an alert which was marked as 'Completed'.

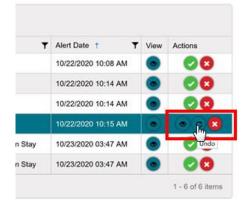

15. Click the **Clear** icon to remove an alert from the Action Required queue.

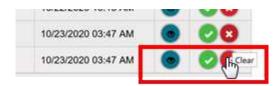

16. Click on **Agency Alerts** to view alerts for the entire District Office.

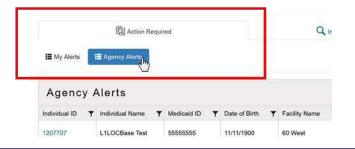

17. Click the **Switch Agency** icon to switch from one District Office to another.

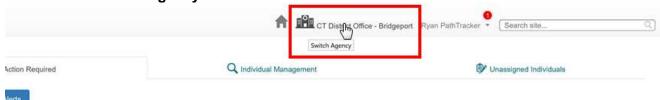

18. Choose an agency from the Choose an agency dropdown. Click Switch after you selected the desired agency.

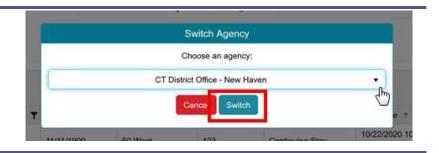

 Click inside the **Search Site** function to search for individuals across the State.

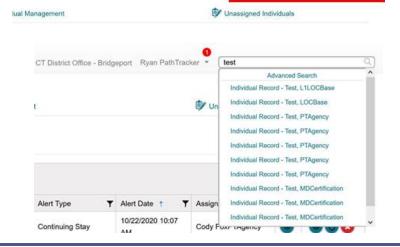

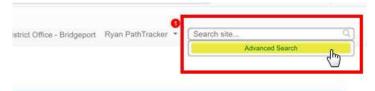

20. Select the **Advanced Search** function inside Search Site to search by a wider range of parameters.

#### Advanced Search

CT District Office - Bridgeport Ryan PathTracker

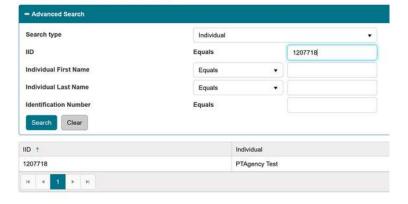

#### CLAIMING/ASSIGNING MULTIPLE

Navigate to the Unassigned Individuals queue in AssessmentPro.

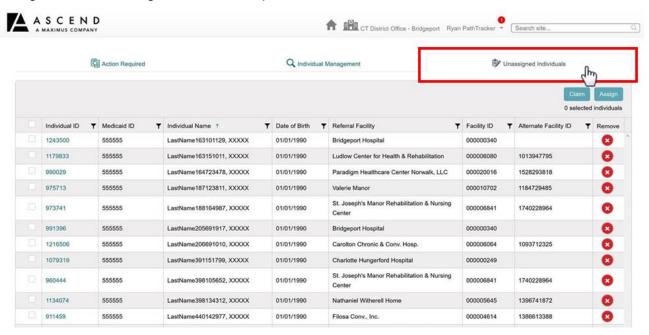

Click the check box next to the individual record needing to be claimed or assigned.

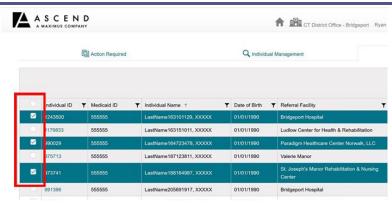

3. To claim or assign all individual records displayed in the queue, click the check box in the column header shown below and click 'Claim' or 'Assign', respectively.

NOTE: This will select all individual records currently in the queue unless filtered by the user prior to clicking the check box.

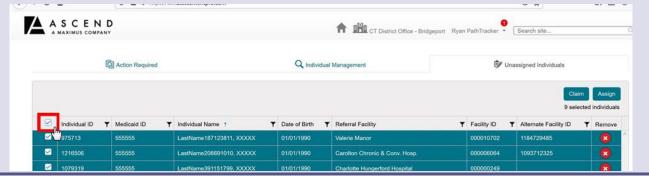

4. Notice that the number of selected records will be displayed under the 'Claim' and 'Assign' buttons.

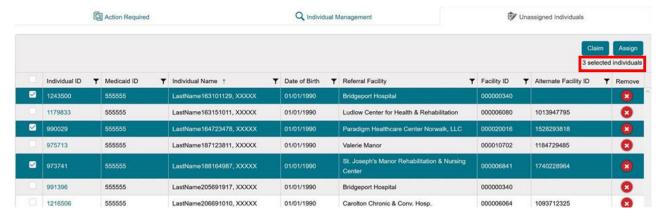

5. To claim the selected individuals, click the 'Claim' button.

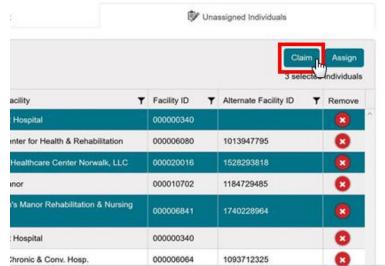

6. Click **Yes** on the confirmation modal to claim the selected individual records. Click **No** to cancel the claiming action.

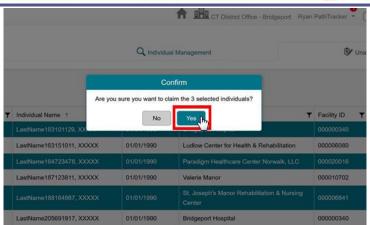

7. User will receive a confirmation letting them know that the individual record(s) were successfully claimed.

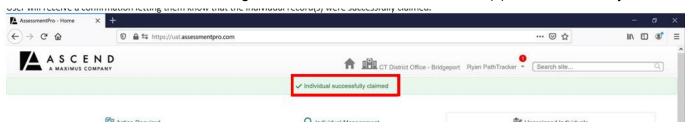

8. To assign the selected individual records, click the 'Assign' button *PathTracker Administrator users only*.

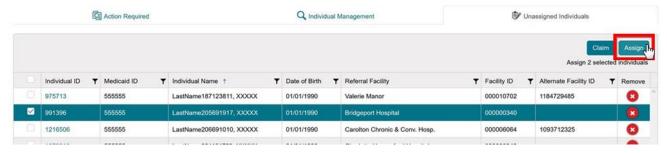

 Select the 'Agency' and 'User' that the selected individual records should be assigned to.

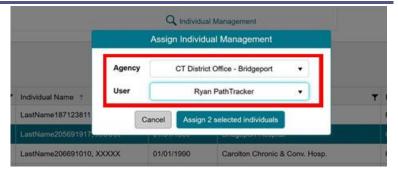

10. Click the 'Assign 'x' number of selected records' button on the Assign Individual Management modal.

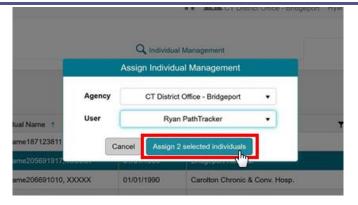

11. User will receive a confirmation letting them know that the individual record(s) were successfully assigned.

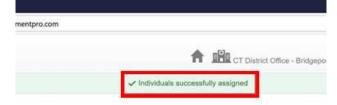

#### ADD RECORD TO PATHTRACKER INDIVIDUAL MANAGEMENT

Locate the individual in question using the Search site or Advanced Search options.

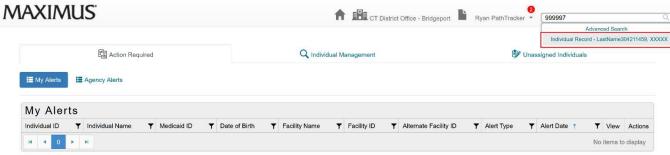

2. Click on the **PathTracker** tab on the Individual's profile.

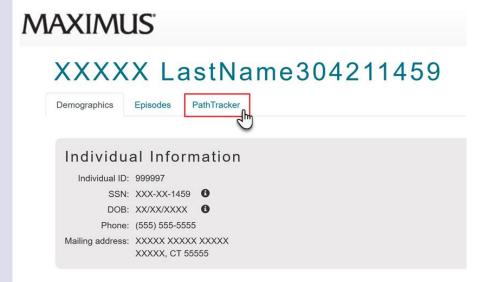

3. Click **Add** in the *Individual Management* grid.

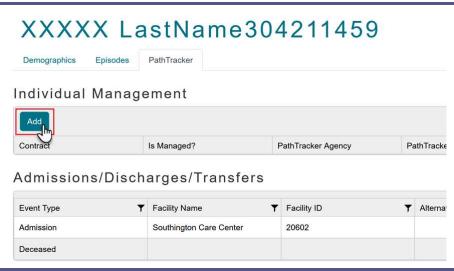

4. Fill out the information on the *Individual Management* modal and click **Save**.

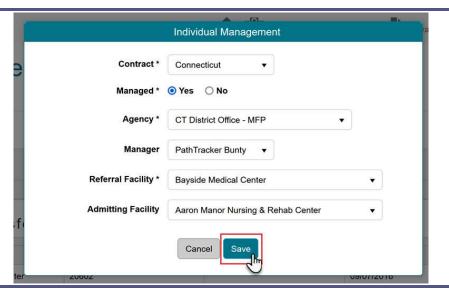

5. Review the person's PathTracker Individual Management details displayed in the *Individual Management* grid.

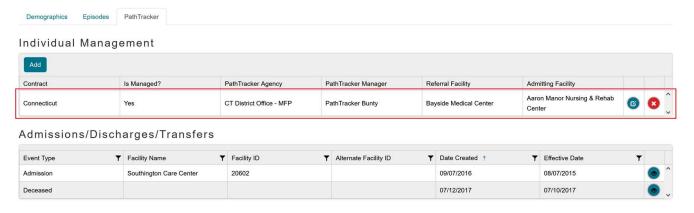

\*To change a person's listed PathTracker Individual Management details (Assigned District Office, Case Manager, Admitting Facility, etc), click the 'Edit' icon

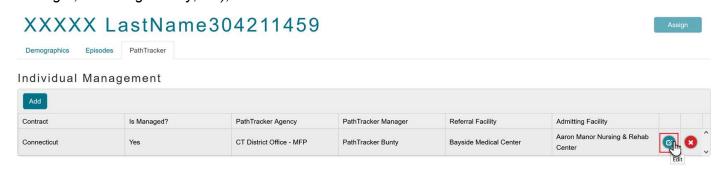

#### 6. WHEN APPLICABLE

Remove a person from actively being managed in PathTracker *Individual Management*, change **Managed** from **Yes** to **No** and click **Save**.

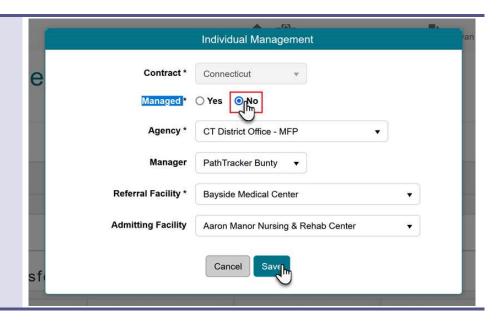

#### 7. WHEN APPLICABLE

Remove a person from *Individual Management* who was added by mistake, click the **Delete** icon and then click **Delete** again in the dialogue box that appears.

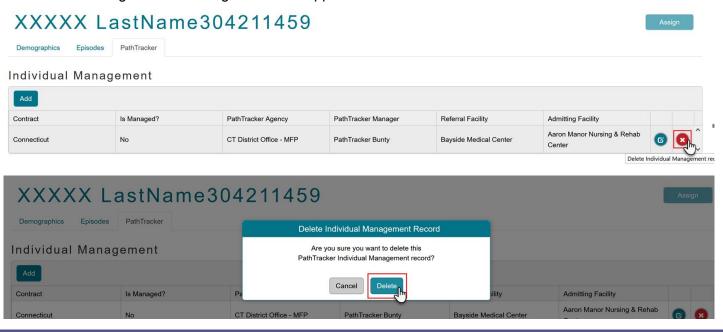